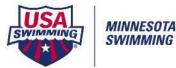

## **Meet Mobile Instructions**

## Before the start of the meet:

[Set-Up/Meet Mobile Publishing]

## [Settings] Tab

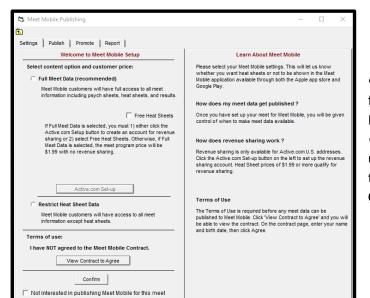

• Select which option your team is using for the meet (Full Meet Data or Restricted Heat Sheet Data).

• Specify Free Heat Sheets if you're utilizing Meet Mobile's option to publish the Heat Sheets for FREE to all users. **Click [View Contract to Agree] button** 

| 🖏 Active.com Account Setup —                                                                                                    |                                                     | $\times$ |  |
|----------------------------------------------------------------------------------------------------|-----------------------------------------------------|----------|--|
| Active Network Terms of Service Agreement                                                                                                    |                                                     |          |  |
| Your use of TAN's software and services relating to Meet Mobile (the "Product") is subject to the terms set forth be<br>Terms") and is between you and TAN "TAN" means The Active Network, line, with a principal place of business is<br>10182 Telesis Court, San Diego, CA 92121. In order to use the Product, you must first agree to these Terms. You<br>represent and warrant that you have the necessary and full right, power, authority, and capability to accept these T<br>to bind your organization, and to perform your obligations hereunder. You can accept the Terms by clicking to acc<br>agree to the Terms, where this option is made available to you by TAN in the user interface for the Product. You muse the Product and many not accept the Terms if (a) you are not of legal get form a binding contract with TAN,<br>you are a person barred from receiving the Product under the laws of the United States or other countries including<br>country in which you are resident or from which you use the Product. You may not use the Product if you do not a<br>the Terms. By accepting the Terms, you agree as follows:                                                                                                    | at<br>erms,<br>cept or<br>ay not<br>or (b)<br>g the | <        |  |
| <ol> <li>Pricing. TAN will provide you access to the Product which you may use to deliver content and data to end users. The<br/>features, services, options, and fees of the Product may be described more fully in an applicable schedule, online rate<br/>card, shopping cart and/or checkout page, pricing form, order form, or similar document or web page, referencing these<br/>Terms (each, a "Schedule"). Each Schedule will be governed by these Terms and incorporated herein by reference. You<br/>further acknowledge and agree that users of the Product may be required to purchase access to content and data<br/>delivered by you through the Product in accordance with the applicable Schedule. You agree that you have the right to<br/>receive revenue sharing from such purchases in accordance with the applicable Schedule.</li> <li>Content and Data. By submitting, delivering and/or uploading content and data through the Product, you agree you<br/>have the right to edit, copy, publish, distibute and otherwise use the content and data through the Product, you agree you<br/>have the right to edit, copy, publish, distibute and otherwise use the the product for its intended purposes and that you will<br/>use commercially reasonable efforts to publish, applicable content and data to end users as ouckdy as reasonably</li> </ol> |                                                     |          |  |
| practicable. Content and data includes builts not limited to the following. Meet Structure, Psych Sheets, Heat and<br>Practicable. Content and data includes builts not limited to the following. Meet Structure, Psych Sheets, Heat and<br>Assignments, event and swimmer results and team scoring.                                                                                                    |                                                     | ~        |  |
| Print By clicking I agree below, you agree to Active Network's Terms of Service and Pricing.                                                                                                    |                                                     |          |  |
| * Enter your full name:                                                                                                    |                                                     |          |  |
| * Enter your date of birth: 01/19/16 🔶 🗸                                                                                                    | Cancel                                              |          |  |

1) Enter your full name

- 2) Enter your date of birth
- 3) Click AGREE

Click **CONFIRM** on the **SETTINGS** tab.

## [PUBLISH] Tab

| S Meet Mobile Publishing                                                                                                    | - 🗆 | × |
|----------------------------------------------------------------------------------------------------|-----|---|
| Ē.                                                                                                    |     |   |
| Settings Publish Promote Report                                                                                                    |     |   |
| Introducing Meet Mobile                                                                                                    |     |   |
| Before the meet: Includes Sessions, Event List, Psych Sheets, Records and Time Standards.<br>During the meet: Includes team scores and results.               |     |   |
| Meet Mobile General Meet Information                                                                                                    |     |   |
| Step 1: Select your team scoring and time line settings below.                                                                                                |     |   |
| Step 2: Click the Publish General Meet Information' button after you have completed<br>setting up the events, sessions, entries, time standards, and records. |     |   |
| Team scoring option                                                                                                    |     |   |
| Do not publish team scores or no team scores in this meet                                                                                                    |     |   |
| ✓ Display the event time line (recommended)                                                                                                    |     |   |
| Publish General Meet Information                                                                                                    |     |   |
| Psych Sheet and Heat Sheet Settings                                                                                                    |     |   |
| Step 3: Click the 'Publish Psych Sheets' button.                                                                                                    |     |   |
| Psych Sheets Only will be published.                                                                                                    |     |   |
| Publish Psych Sheets                                                                                                    |     |   |
|                                                                                                    |     |   |
|                                                                                                    |     |   |
|                                                                                                    |     |   |
|                                                                                                    |     |   |

 Select your Team Scoring Option
 Check the Display the event time line box (recommended)
 Click on Publish General Meet
 Information button
 Click on Publish Psych Sheets button

Your meet is now set up to upload meet results as they are pulled from the Timing System.